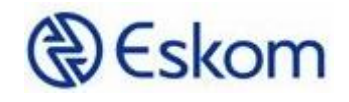

## DATA PORTAL

CSV FILE GUIDE

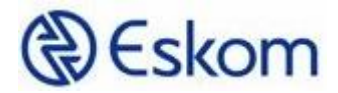

## Opening of CSV File

Double clicking on the CSV file you obtained from the website can result in data being presented in an unreadable format. It is possible that the file or your Excel could be the problem. Please use the steps listed below to view significant data differently.

- 1. Open Excel from your computer
- 2. Choose a blank workbook
- 3. Click on the "Data" tab
- 4. Click on "From Text/CSV"

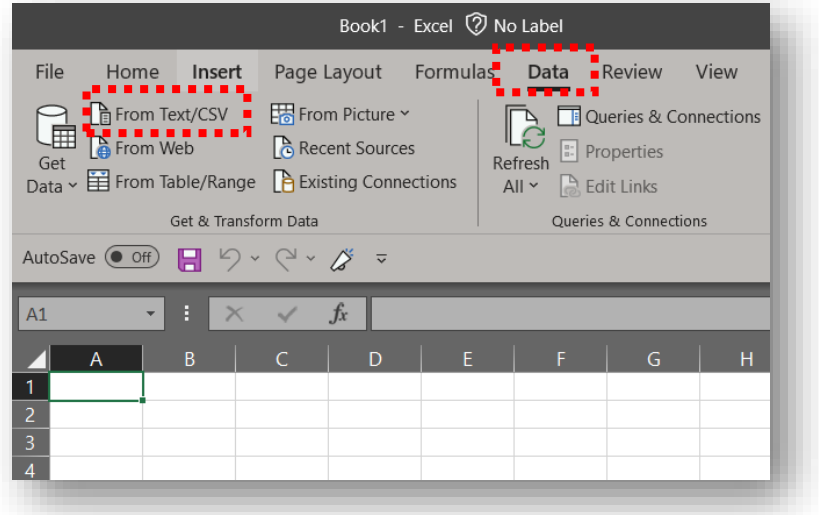

- 5. Browse to the location the file is downloaded to (usualy the download folder on your computer)
- 6. Select the file and click on the "Import" button

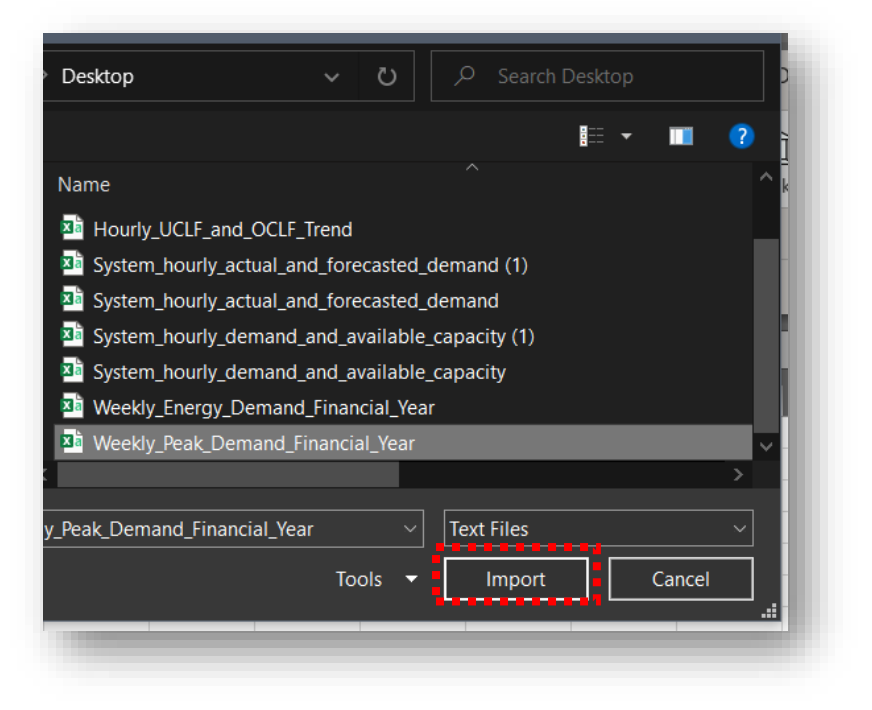

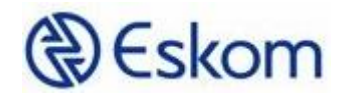

7. The screen below will be displayed

## 8. Click on the "Load" button

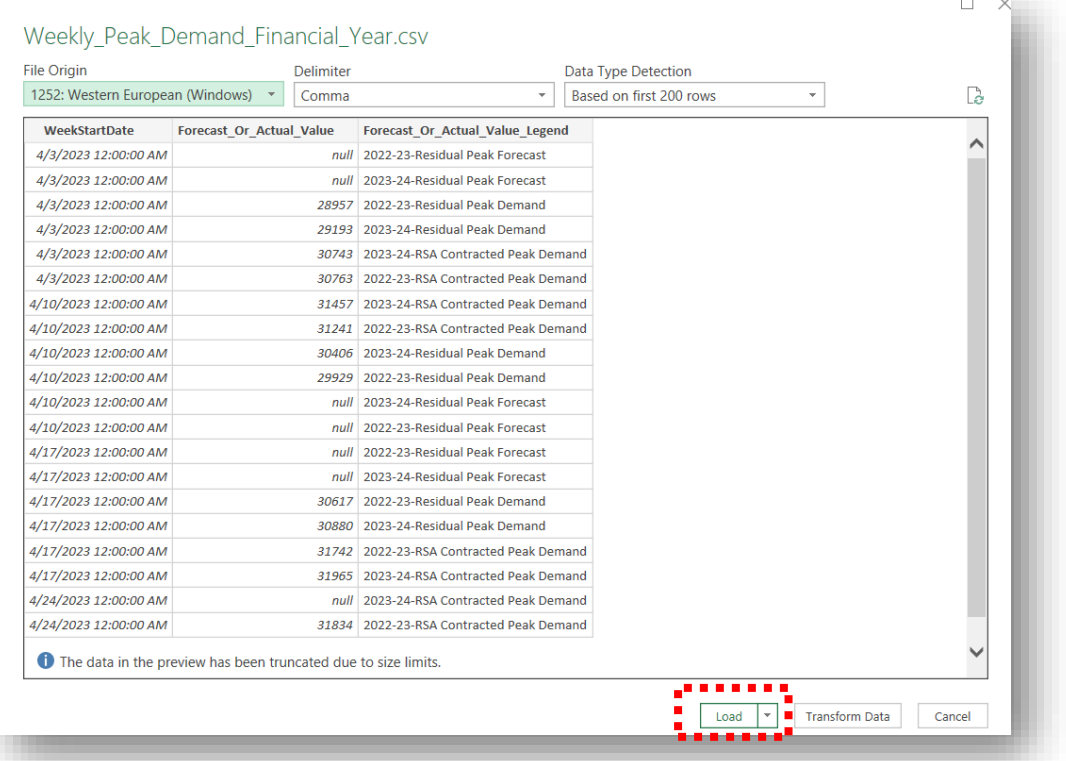

9. The data is loaded and presented in a readable format

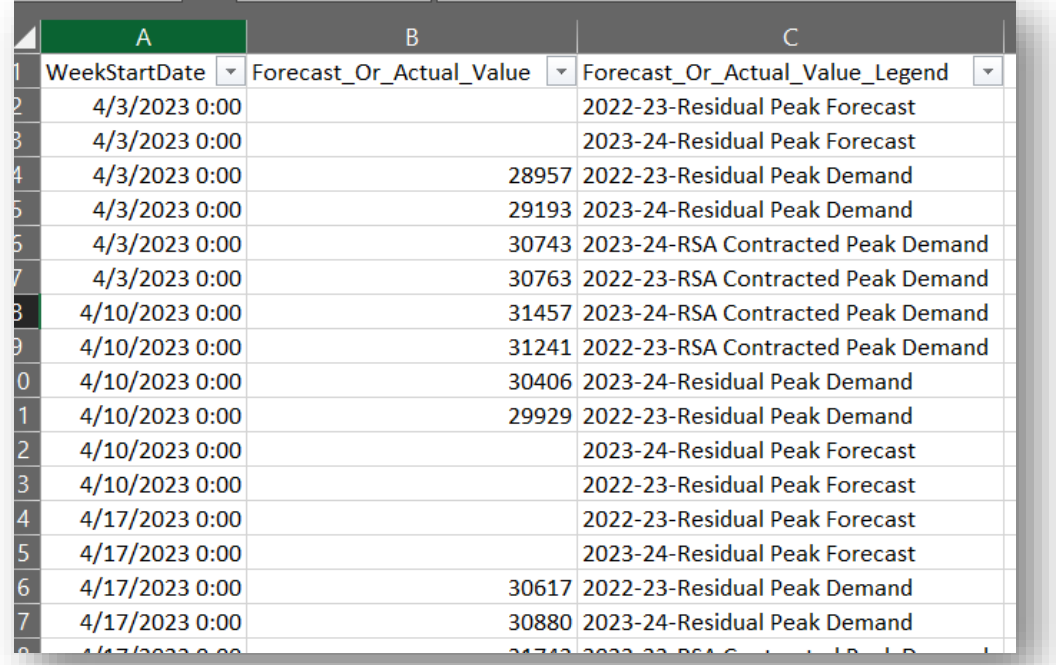

**END – THANK YOU**